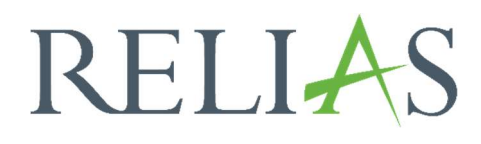

# Lehrplanabschlüsse

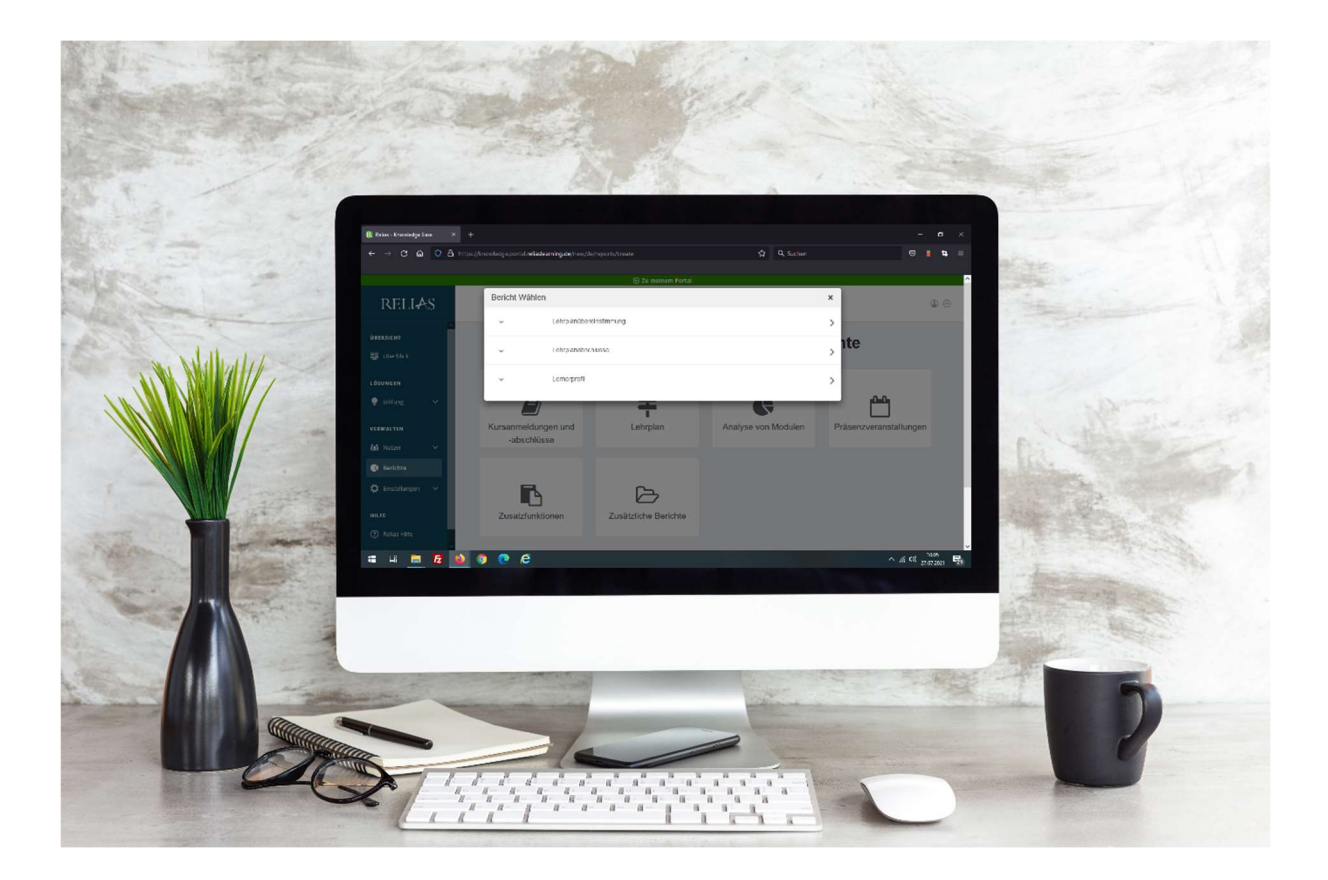

# Lehrplanabschlüsse

Dieser Bericht zeigt die Abschlussdaten für Lehrpläne zum Zeitpunkt des Berichtsabschlusses an. Der Bericht kann verwendet werden, um einen Überblick zu erhalten, ob Lernende ihre Lehrpläne fristgerecht, in einem bestimmten Zeitraum, absolviert haben.

Für die Zwecke des Berichts gilt ein\*e Lernende\*r als konform, wenn das Fälligkeitsdatum für einen Lehrplan noch nicht überschritten wurde. Lernende, die das Fälligkeitsdatum bereits überschritten haben, gelten als nicht konform.

# Bericht erstellen

Um den Bericht "Lehrplanabschlüsse" zu erstellen, melden Sie sich im Relias LMS an und wählen den Menüpunkt "Berichte" aus. Klicken Sie anschließend auf die Kachel "Lehrplan" (siehe Abbildung 1).

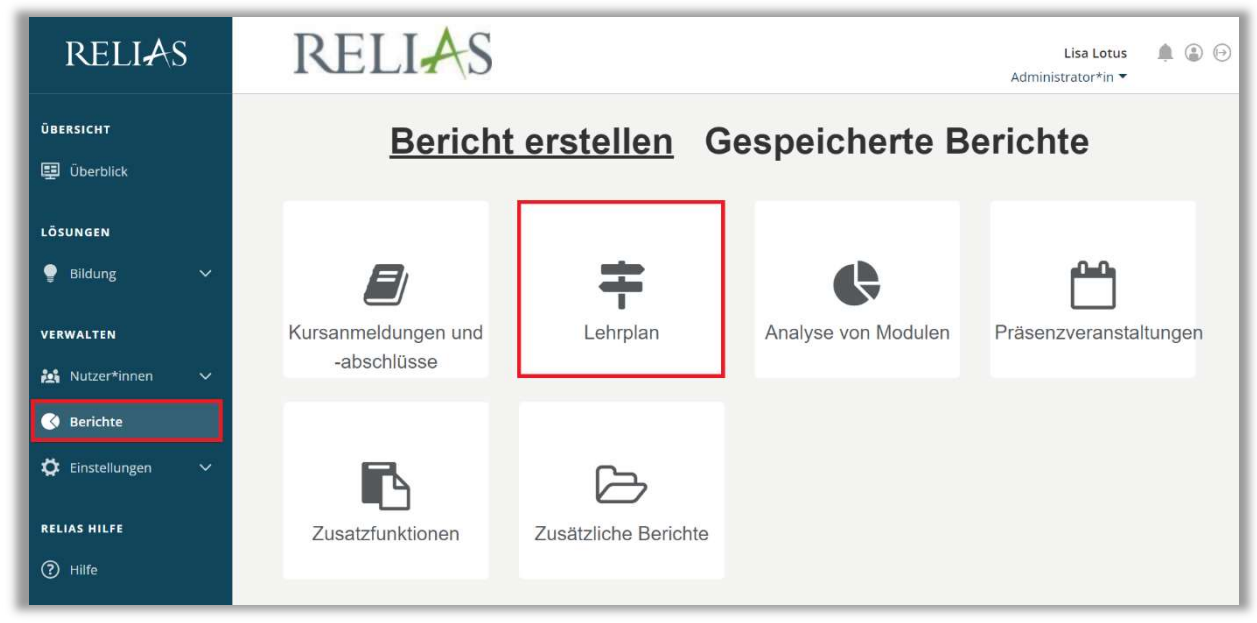

Abbildung 1 – Verschiedene Kategorien der Berichte

Klicken Sie auf den Titel "Lehrplanabschlüsse" (siehe Abbildung 2) oder auf den Pfeil nach rechts (>), um den Bericht zu öffnen. Wenn Sie auf den Pfeil nach unten (V) klicken, erhalten Sie eine kurze Beschreibung.

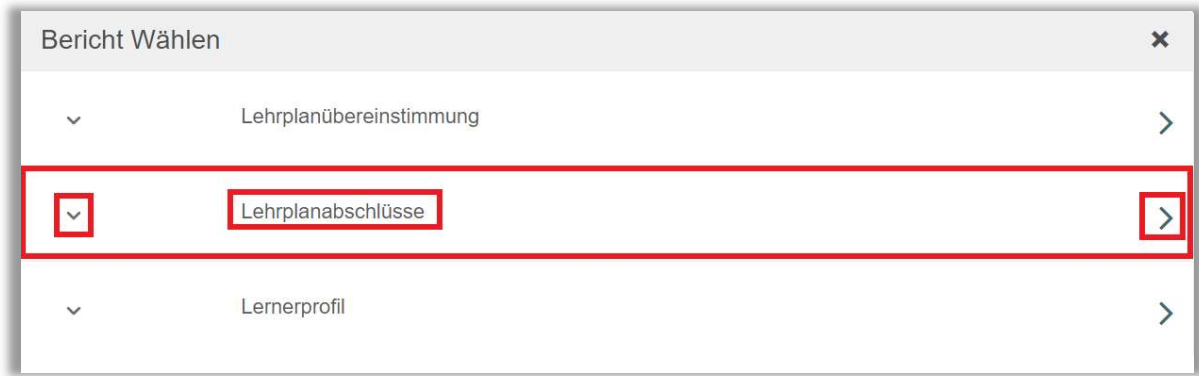

Abbildung 2 – Auswählen des Berichts "Lehrplanabschlüsse"

#### Abschnitt 1: Nach Organisationsstruktur filtern

Der Filter ermöglicht es Ihnen, Ihren Bericht nach Organisationsstrukturebenen zu filtern (siehe Abbildung 3). Wenn Sie den Bericht für alle Lernenden ausführen möchten, lassen Sie dieses Feld leer.

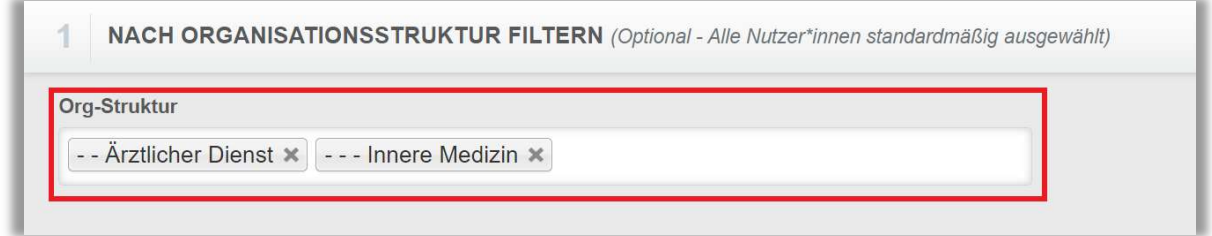

Abbildung 3 – Nach Organisationsstruktur filtern

# Abschnitt 2: Filtern nach Lehrplan

Die Option "Filtern nach Lehrplan" ermöglicht Ihnen, den Lehrplan zu wählen, zu dem Sie einen Bericht erstellen möchten (siehe Abbildung 4). Möchten Sie einen Bericht für mehrere Lehrpläne durchführen, halten Sie die STRG-Taste auf Ihrer Tastatur gedrückt und wählen Sie mehrere Lehrpläne aus. Wenn Sie Ergebnisse für alle Lehrpläne erhalten möchten, lassen Sie den Abschnitt 2 frei.

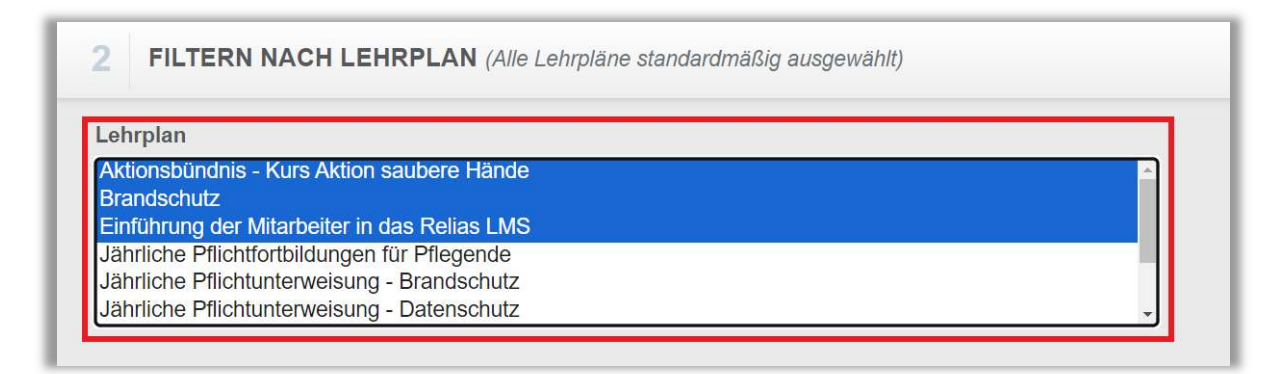

Abbildung 4 – Filtern nach Lehrplan

# Abschnitt 3: Nach Benutzereigenschaften filtern

Hier können Sie über die Benutzereigenschaften festlegen, welche Lernenden in den Bericht aufgenommen werden. Um den Bericht für alle Lernenden auszuführen, lassen Sie diese Felder leer (siehe Abbildung 5).

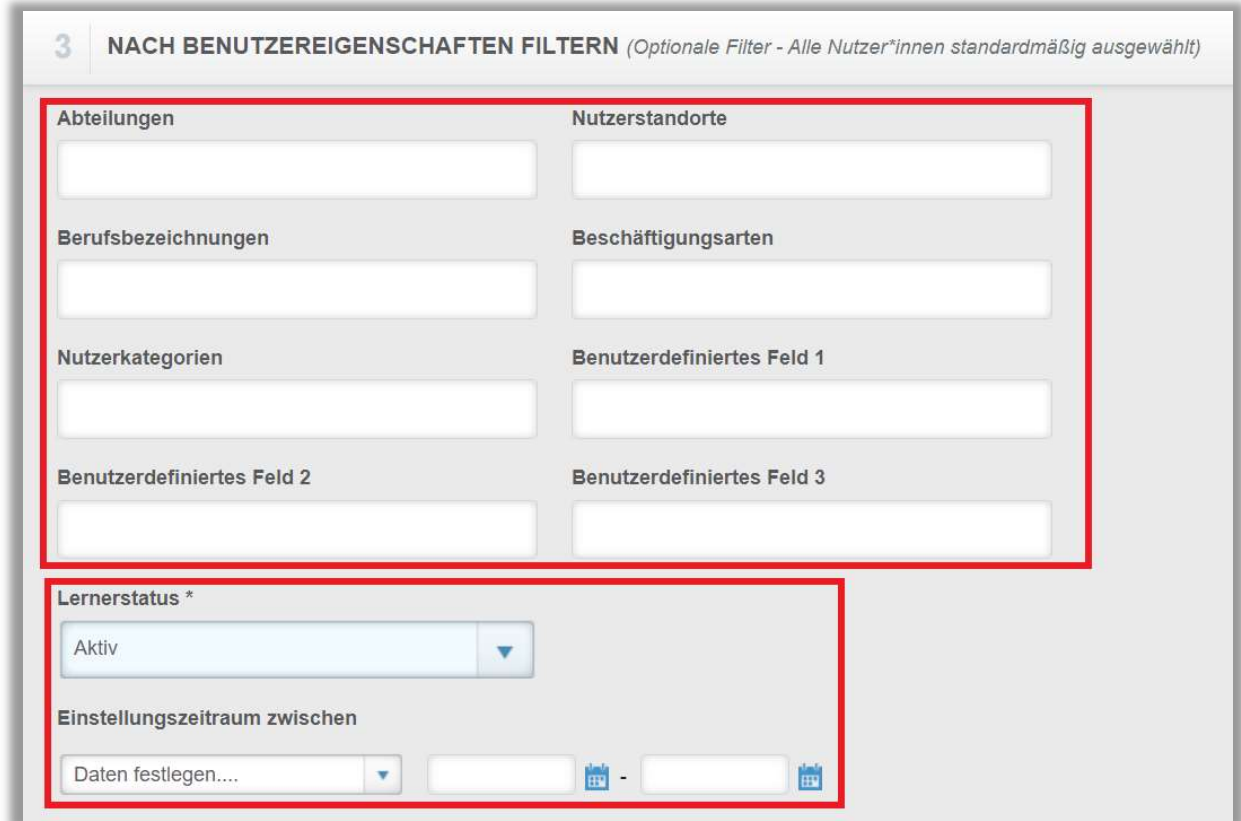

Abbildung 5 – Nach Benutzereigenschaften filtern

### Abschnitt 4: Berichtsausgabe

Die Berichtausgabe ermöglicht es Ihnen, zusätzliche Filterkriterien für die Ausführung des Berichts festzulegen.

Zuerst legen Sie das "Abschlussdatum" fest. Dadurch werden alle Lehrpläne mit einem Fälligkeitstermin innerhalb des gewählten Zeitrahmens abgerufen. Sie können auch die Grupperiung des Berichts auswählen: Nach Abteilung, Standort, Berufsbezeichnung, Lernende, Beschäftigungsart und Nutzerkategorie. Abschließend können Sie entscheiden, ob "Aktuelle Lehrpläne" mit einbezogen werden sollen (siehe Abbildung 6). Im Feld "Optionale Spalten" können Sie dem Bericht weitere Spalten hinzufügen.

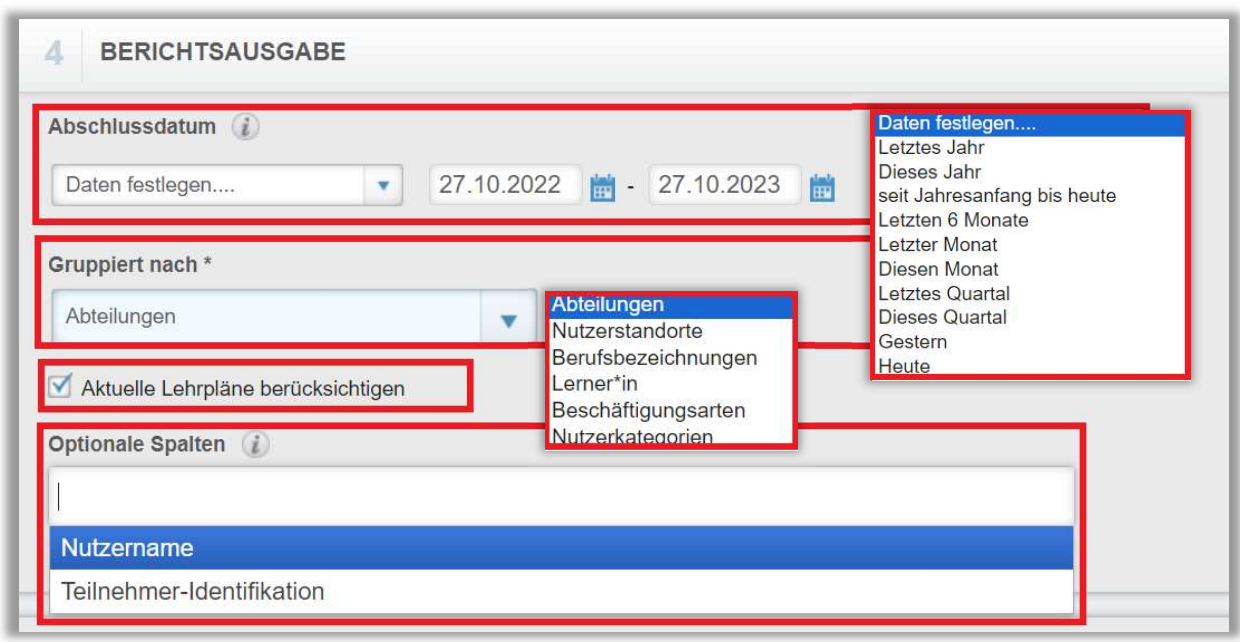

Abbildung 6 – Berichtsausgabe

Nachdem Sie Ihre Filter und Einstellungen eingegeben haben, klicken Sie auf "Bericht ausführen" (siehe Abbildung 7).

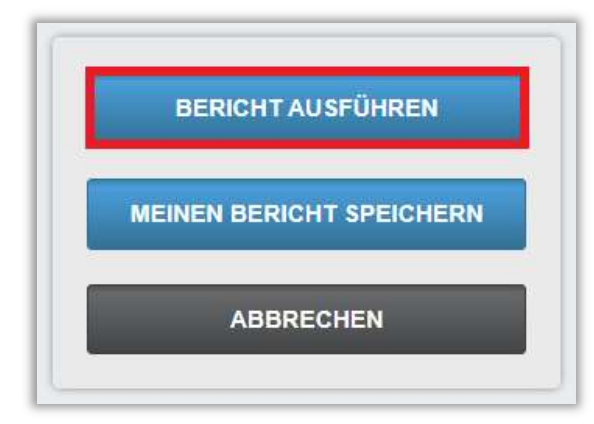

Abbildung 7 – Bericht ausführen

Nachfolgend finden Sie zwei Seiten eines Beispiels für den Bericht "Lehrplanabschlüsse", der mit einem Abschlussdatum vom 27.10.2022 bis 27.10.2023 und ohne weitere Filter versehen wurde (siehe Abbildung 8 und 9). Der Bericht wurde nach Abteilungen gruppiert.

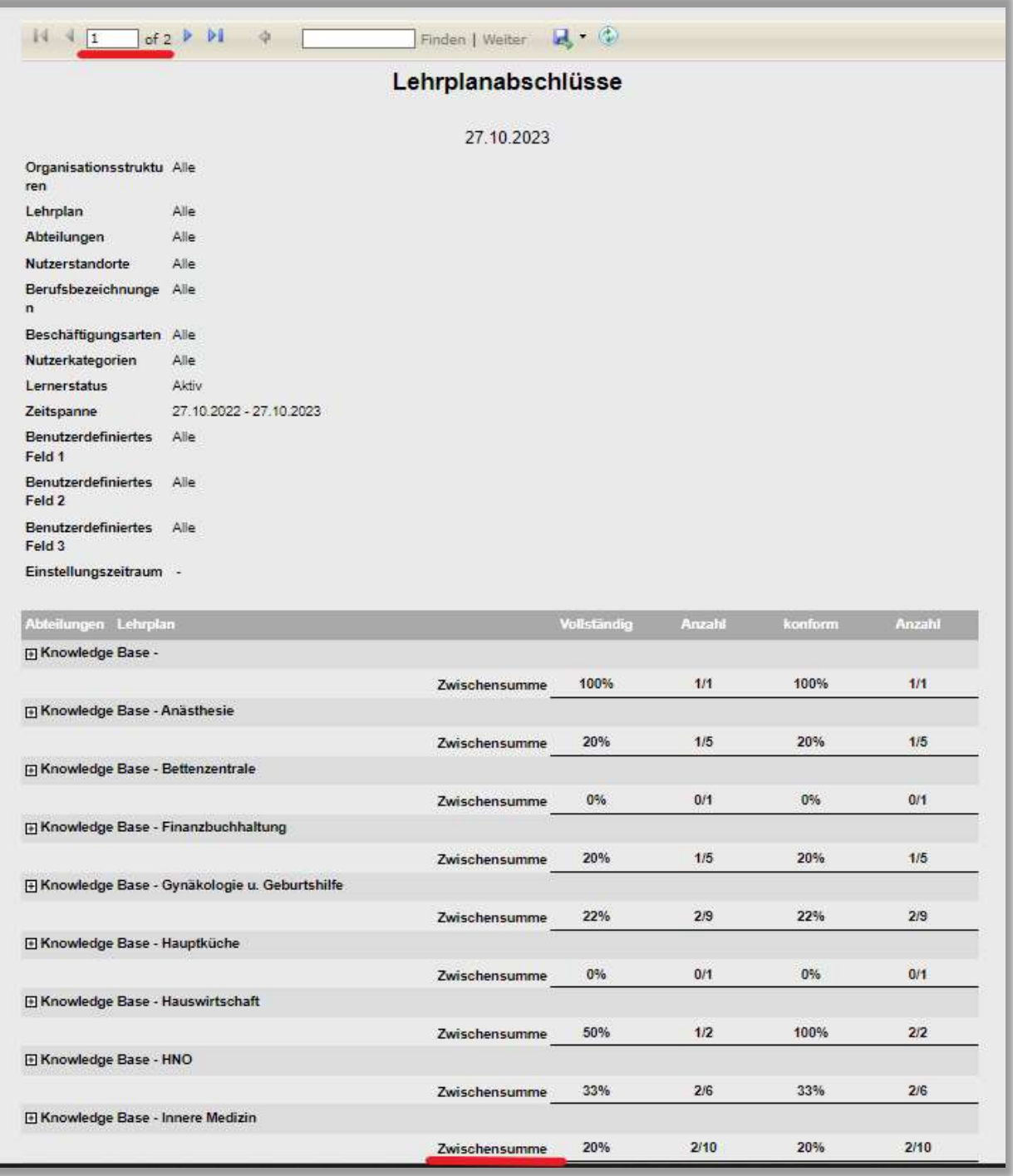

Abbildung 8 - Bericht "Lehrplanabschlüse / Seite 1"

| Lehrplanabschlüsse                      |               |             |               |         |        |  |  |  |  |  |
|-----------------------------------------|---------------|-------------|---------------|---------|--------|--|--|--|--|--|
|                                         | 27.10.2023    |             |               |         |        |  |  |  |  |  |
| Abteilungen Lehrplan                    |               | Vollständig | <b>Anzahl</b> | konform | Anzahl |  |  |  |  |  |
| F Knowledge Base - Qualitätsmanagement  |               |             |               |         |        |  |  |  |  |  |
|                                         | Zwischensumme | 0%          | 0/3           | 0%      | 0/3    |  |  |  |  |  |
| F Knowledge Base - Station 1            |               |             |               |         |        |  |  |  |  |  |
|                                         | Zwischensumme | 0%          | 0/8           | 0%      | 0/8    |  |  |  |  |  |
| Fi Knowledge Base - Station 2           |               |             |               |         |        |  |  |  |  |  |
|                                         | Zwischensumme | $0\%$       | 0/11          | 0%      | 0/11   |  |  |  |  |  |
| F Knowledge Base - Unfallchirurgie      |               |             |               |         |        |  |  |  |  |  |
|                                         | Zwischensumme | 33%         | 2/6           | 33%     | 2/6    |  |  |  |  |  |
| F Knowledge Base - Zentralsterilisation |               |             |               |         |        |  |  |  |  |  |
|                                         | Zwischensumme | 33%         | 1/3           | 67%     | 2/3    |  |  |  |  |  |
|                                         | Gesamtbetrag  | 20%         | 19/97         | 20%     | 19/97  |  |  |  |  |  |
|                                         | $2$ von $2$   |             |               |         |        |  |  |  |  |  |

Abbildung 9 - Bericht "Lehrplanabschlüse / Seite 2"

Um den Status eines Lernenden für einen bestimmten Lehrplan einzusehen, klicken Sie bitte zuerst auf das "+" links neben dem Abteilungsnamen und anschließend auf den Titel des Lehrplans.

Sie gelangen zu einer Detailansicht mit folgenden Informationen:

- Lerner\*in: Der Name der Lernenden.
- Vollständing: Der Fortschritt des Lernenden (Nicht gestartet, In Bearbeitung, Abgeschlossen) wird angezeigt.
- konform: "Ja", wenn sich der Lernende konform verhält und "Nein", wenn nicht.
- Abschlussdatum: Das Enddatum des Lehrplans.

Um spezifische Informationen für eine\*n Lernende\*n einzusehen, klicken Sie auf den Namen des\*der Lernenden (siehe Abbildung 10). Sie werden dann auf die Seite "Leistungsnachweise" im blauen Buch des\*der Lernenden weitergeleitet.

|                                              | Lehrplanabschlüsse |             |                                                                                                    |           |                                                       |         |                 |  |
|----------------------------------------------|--------------------|-------------|----------------------------------------------------------------------------------------------------|-----------|-------------------------------------------------------|---------|-----------------|--|
| 27.10.2023                                   |                    |             | K knowledge.training.relias.de/Reports/Curriculum_Detail.aspx?OrgID=1<br>$\Box$<br>$\times$        |           |                                                       |         |                 |  |
|                                              |                    |             | A knowledge.training.relias.de/Reports/Curriculum_Detail.aspx?OrgID=<br>G <sub>K</sub><br>$\Theta$ |           |                                                       |         |                 |  |
| Abteilungen Lehrplan                         |                    | Vollständig |                                                                                                    |           |                                                       |         |                 |  |
| F Knowledge Base - Qualitätsmanagement       |                    |             | 4                                                                                                  | $\vert$ 1 | of $1 \quad \triangleright \quad \triangleright$<br>á |         | Finden   Weiter |  |
|                                              | Zwischensumme      | 0%          | ц.<br>$\odot$                                                                                      |           |                                                       |         |                 |  |
| El Knowledge Base - Station 1                |                    |             |                                                                                                    |           |                                                       |         |                 |  |
|                                              | Zwischensumme      | 0%          |                                                                                                    |           | Jährliche Pflichtfortbildungen für Pflegende          |         |                 |  |
| Fi Knowledge Base - Station 2                |                    |             | Einstellungsdatum -                                                                                |           |                                                       |         |                 |  |
|                                              | Zwischensumme      | 0%          | Lerner*in                                                                                          |           | Vollständig                                           | konform | Abschlussdatum  |  |
| <b>H Knowledge Base - Unfallchirurgie</b>    |                    |             | Dill, Peter                                                                                        |           | <b>Nein</b>                                           | Ja      | 12.07.2023      |  |
|                                              | Zwischensumme      | 33%         |                                                                                                    |           |                                                       |         |                 |  |
| Knowledge Base - Zentralsterilisation<br>回   |                    |             |                                                                                                    |           |                                                       |         |                 |  |
| Jährliche Pflichtfortbildungen für Pflegende |                    | 0%          | 0/1                                                                                                | 100%      | 1/1                                                   |         |                 |  |
| Jährliche Pflichtunterweisung - Brandschutz  |                    | 100%        | 1/1                                                                                                | 100%      | 1/1                                                   |         |                 |  |
| Jährliche Pflichtunterweisung - Hygiene      |                    | 0%          | 0/1                                                                                                | 0%        | 0/1                                                   |         |                 |  |
|                                              | Zwischensumme      | 33%         | 1/3                                                                                                | 67%       | 2/3                                                   |         |                 |  |
|                                              |                    |             |                                                                                                    |           |                                                       |         |                 |  |
|                                              | Gesamtbetrag       | 20%         | 19/97                                                                                              | 20%       | 19/97                                                 |         |                 |  |

Abbildung 9 - Detaillierter Bericht